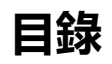

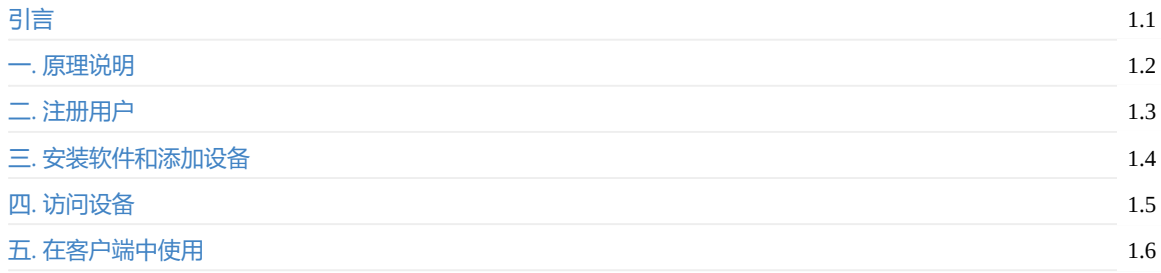

# <span id="page-1-0"></span>**引言**

GalileoProxy是一个机器人服务代理软件。用于解决公网访问局域网中的机器人的问题。安装此功能后,用户可以方便 的访问其他局域网中的机器人服务。

## <span id="page-2-0"></span>**原理介绍**

整个软件分为两个主要部分。一个是运行在位于公网的服务器上的服务程序。另一个是运行在机器人本地的服务程序。 整个软件的结构如下图所示

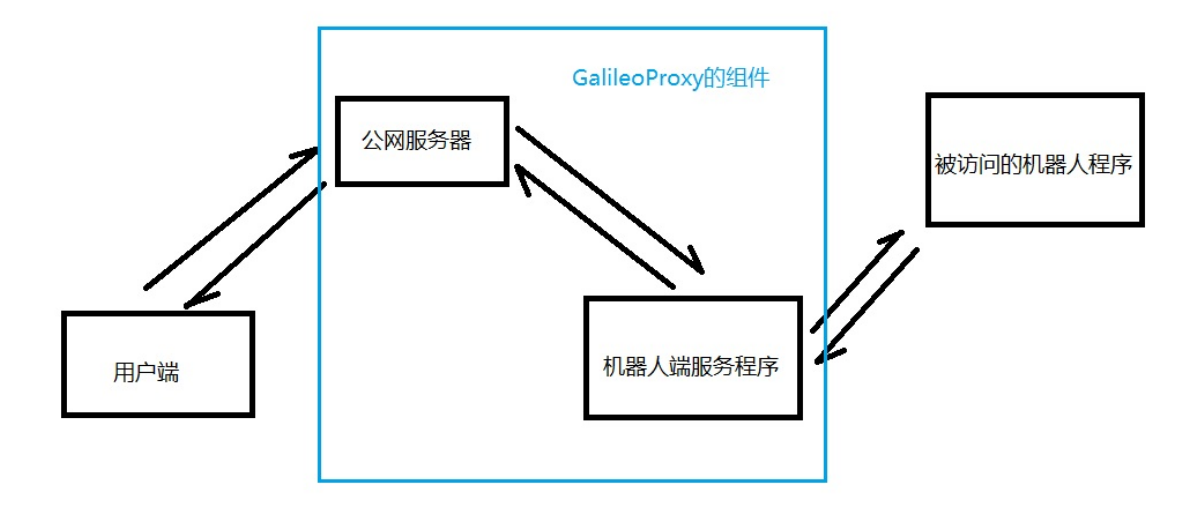

用户端直接访问公网服务器,然后公网服务器会把用户的请求转发至位于机器人的机器人端服务器程序。再由机器人端 的服务器程序转发请求到机器人需要被访问的程序。同样机器人的程序响应通过相反方向再传递给用户端。

从用户的角度看来,自己并不用了解整体的结构。看起来就像是机器人被分配了一个固定域名一样。比如机器人的ID是 08E14DF3DE3DFA8CAE8307BBEA096743F396FDD38AD38A10ADA24B75353D4C4987F2CAA099A6。如果我们想要访 问机器人的80端口那么只要访问下面的地址就行了

http://08E14DF3.80.robot1.bwbot.org:10427

当然为了安全起见可能还需要增加token之类的参数。整个url的格式为

{机器人ID前8位}.{端口号}.robot1.bwbot.org:10427

其中robot1.bwbot.org:10427也可以换成你自己的运行着GalileoProxy服务程序的公网服务器。后续会有文档说明如何配 置。

## <span id="page-3-0"></span>**GalileoProxy网站使用**

下面以 robot1.bwbot.org:10430 网站为例子说明如何使用GalileoProxy网页界面。其他运行GalileoProxy服务的服务器使 用方法也是一致的。

#### **注册用户**

在浏览器输入 http://robot1.bwbot.org:10430 或者点击这里后会自动跳转到登录界面。如果没有注册过用户, 则可以 点击对应的注册按钮,即可跳转到注册页面。注册方法和一般的网站一致,这里不再赘述。

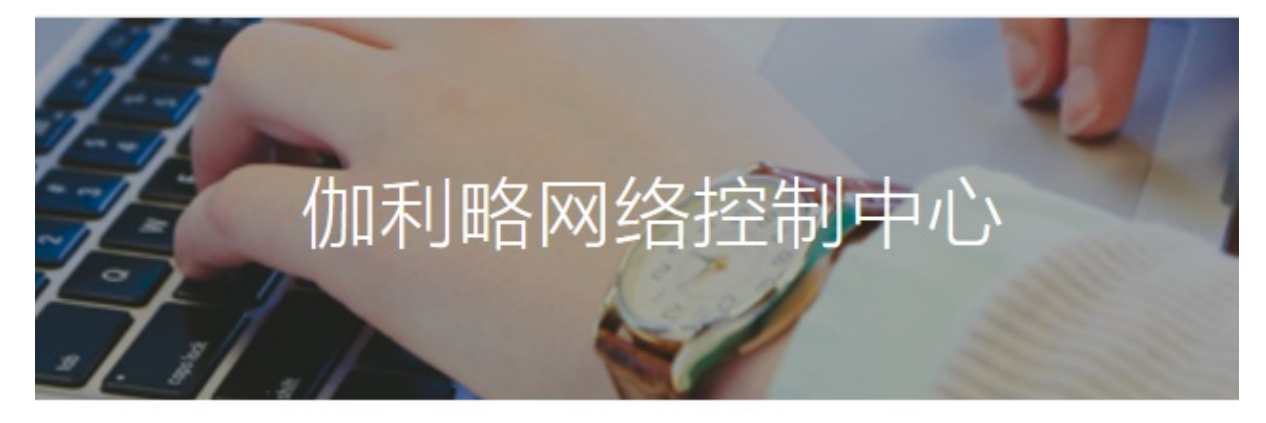

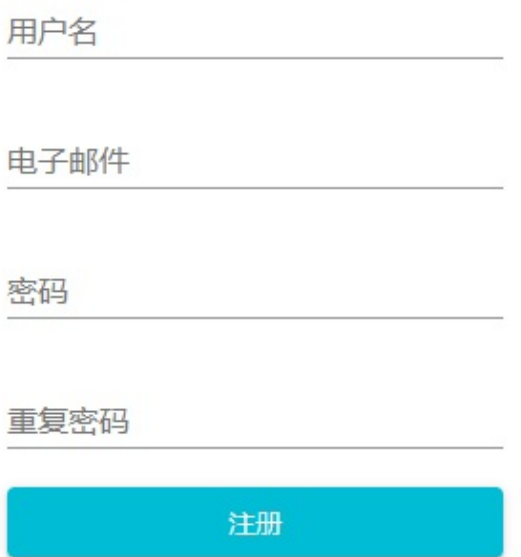

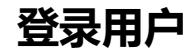

注册完成之后再次返回主页进入登录界面, 登录完成之后即可进入主界面

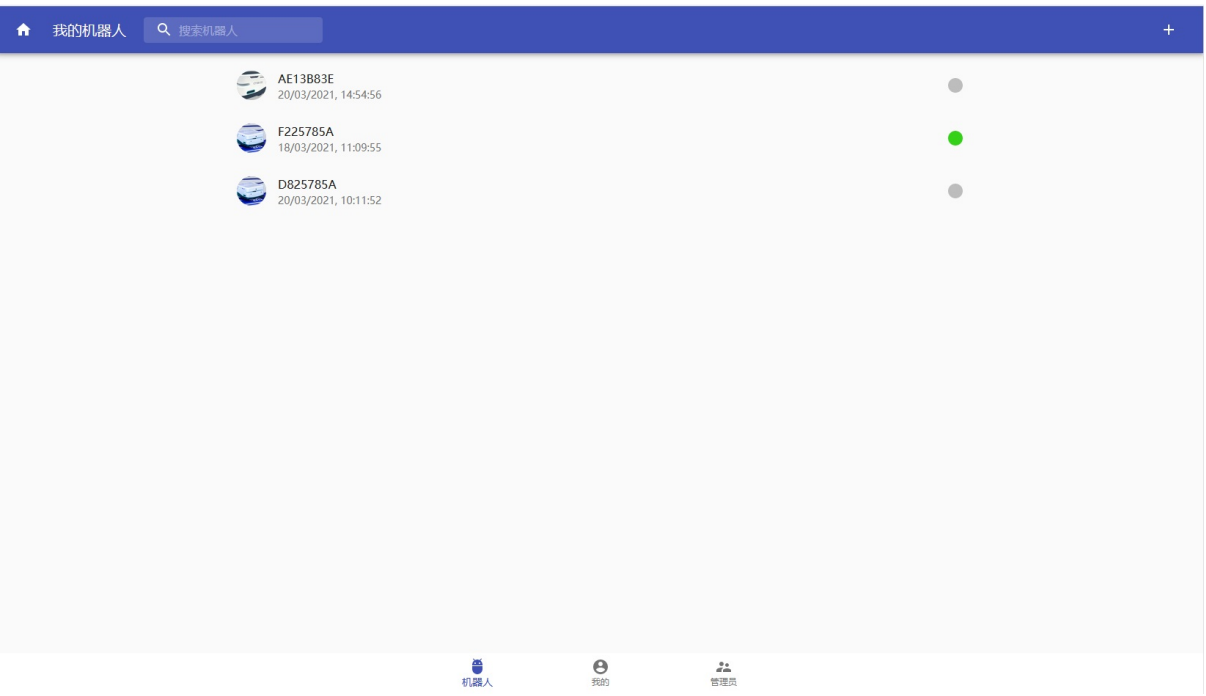

#### **激活用户**

默认情况下用户注册后自动激活的。如果需要流量请联系管理员(robot1.bwbot.org:10430 管理员Email: randoms@bwbot.org)。

### **修改用户名密码**

修改用户信息可以点击下方中间的 我的 按钮。此时会进入用户设置界面。

当前用户: randoms  $\mathbf{A}$ 

流量使用

退出登录

点击当前用户即可进入用户信息界面,修改完成后点击保存即可

### **添加机器人**

### **安装机器人端软件**

#### **下载机器人端服务程序**

根据系统版本选择不同分支

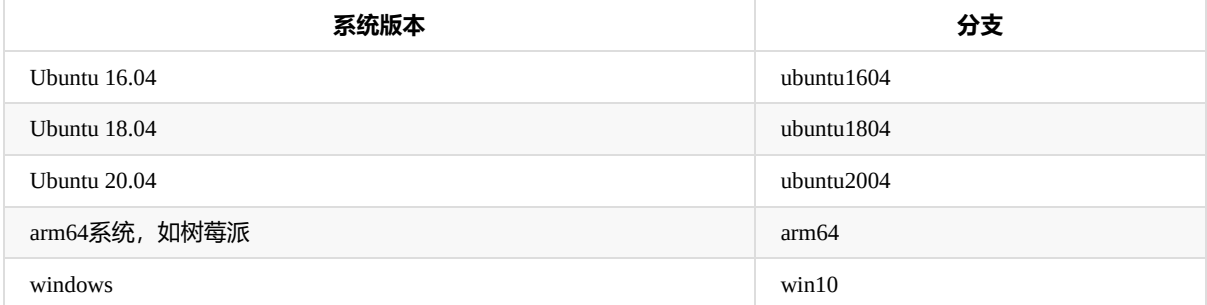

下面指令中的[版本]替换成自己对应的版本,如windows就可以替换成win10

git clone http://git.bwbot.org/publish/galileo\_proxy\_robot --branch [版本] --depth=1 cd galileo\_proxy\_robot

#### **设置配置文件**

复制配置文件

cp .env-init .env

注意 .env 文件是隐藏文件,可能在文件浏览器中无法找到。可以在文件浏览器中使用Ctrl + H组合键显示隐藏文件。

#### **安装自启动服务**

对于Linux系统可以使用下面指令安装自启动服务。

sudo ./install.sh

这个指令会把GalileoProxy安装到系统自启动程序里面。下次机器人启动时此程序会自动启动。

如果一切正常那么现在GalileoProxy机器人端程序应该已经正常运行了。

可以通过

sudo service galileo-proxy-client status

查看程序运行状态,如果显示如下输出,则说明程序正常

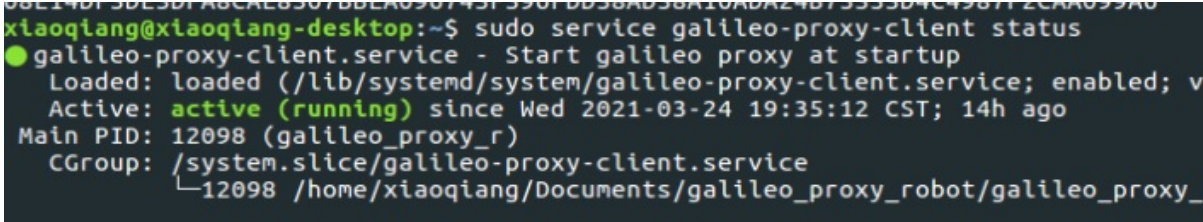

注意对于非蓝鲸机器人系列,第一次启动的时候时会尝试1分钟获取机器人参数,期间会显示获取失败,但是并不影响。一分钟之后程序就会正常运行了

### **添加用户机器人**

#### 登录进入网页主界面,点击右上角的加号按钮

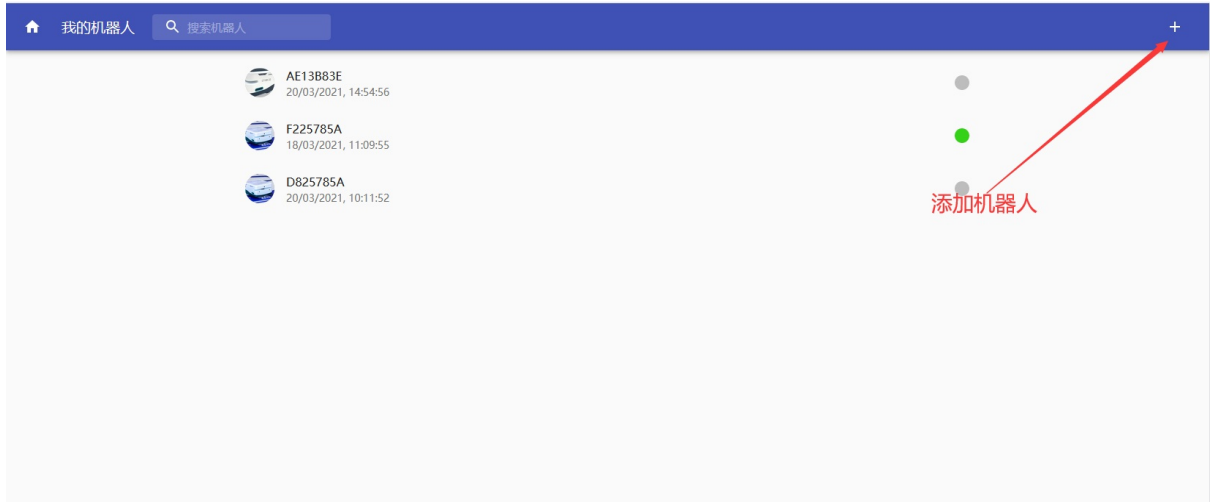

在新窗口内输入机器人的前8位ID

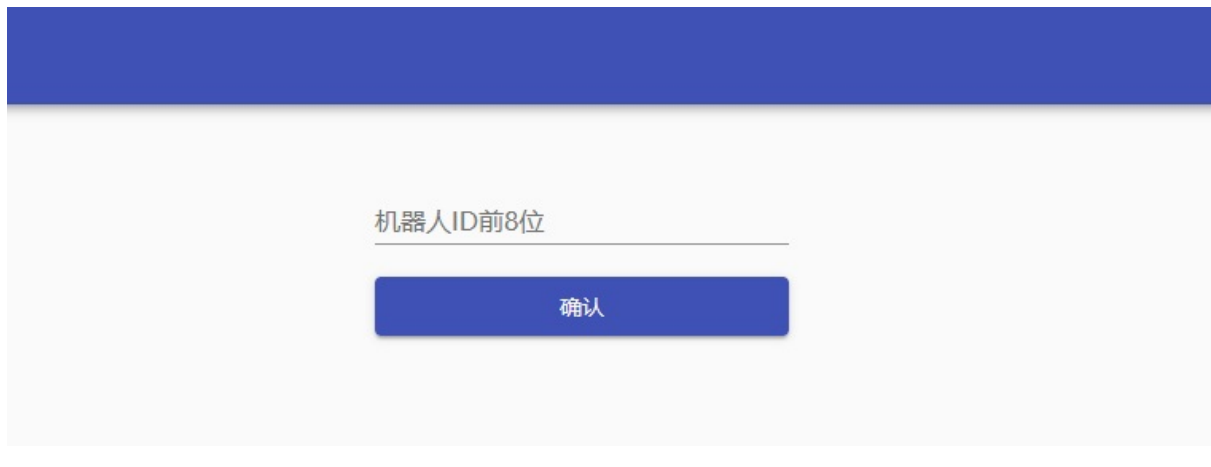

输入完成点击确认即可添加机器人。 此时回到主界面应该可以看到机器人已经出现在列表之中。

右侧的绿点代表机器人当前在线,灰色表示机器人未连接到服务器。

以上的操作需要保证用户已经被激活,且机器人尚未被其他用户添加。

#### **机器人管理**

在添加机器人后我们仍需要一些设置才能访问机器人。点击机器人列表,进入机器人设置界面

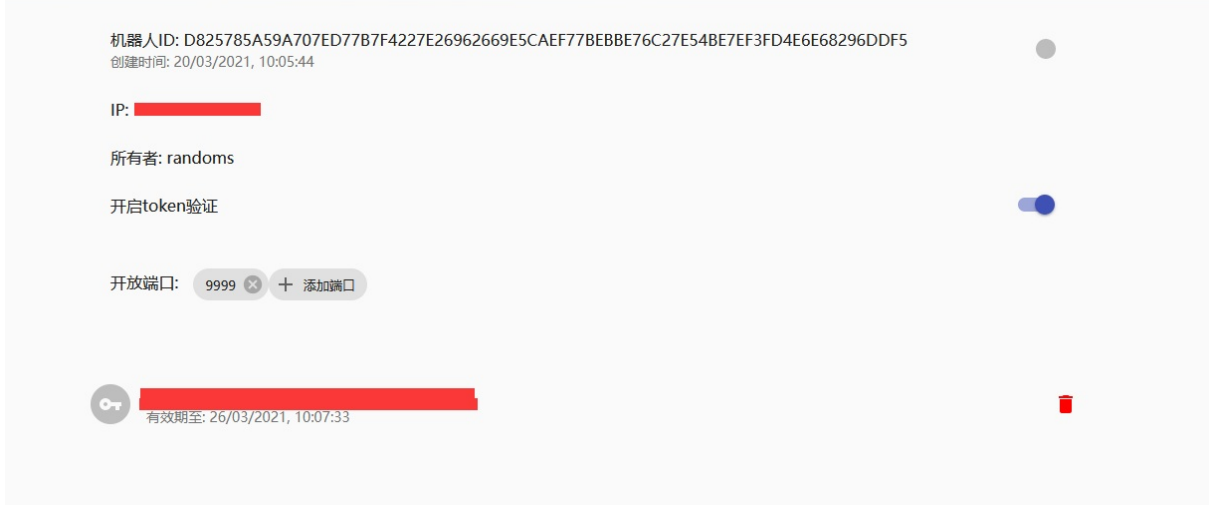

为了安全性,我们可以开启token验证功能,对于没有包含token参数的请求我们将拒绝访问。当然你也可以关闭token检 查,由自己的程序进行安全验证。

为了防止用户随意访问机器人端口,我们还可以设置机器人开放的端口。未开放的端口将无法从GalileoProxy中访问

#### **机器人端口设置**

点击添加端口按钮,在弹出的窗口中输入需要开放的端口。比如图中即为9999端口。对于想要访问galileo api服务的用户 可以开放3546,3547两个端口。 请根据自己的需要打开下面的端口

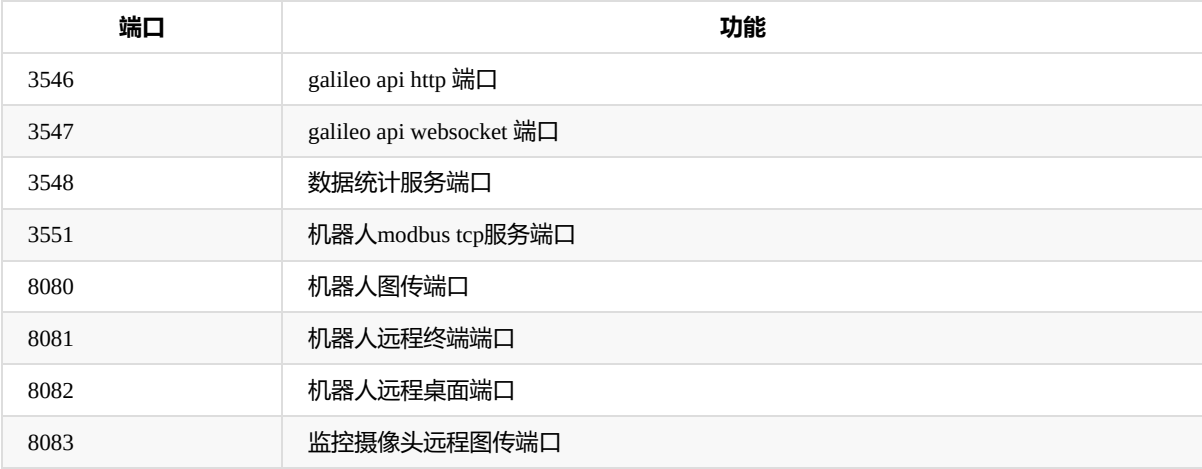

#### **机器人token设置**

点击界面右上角的加号按钮即可添加token。在弹出的窗口中选择token有效的时间,设置完成点击保存即可。

此时界面中会显示机器人的token列表。

## **访问设备**

每个机器人根据ID会分配一个域名,用户可以通过访问这个域名去访问机器人。

比如机器人的ID是

08E14DF3DE3DFA8CAE8307BBEA096743F396FDD38AD38A10ADA24B75353D4C4987F2CAA099A6。如果我们想要访 问机器人的80端口那么只要访问下面的地址就行了

http://08E14DF3.80.robot1.bwbot.org:10427

对于访问Galileo Http API 则需要把端口改为3546

http://08E14DF3.3546.robot1.bwbot.org:10427

当前不仅支持http协议,同时也支持websocket协议。比如访问机器人环境传感器数据可以通过下面的URL

ws://08E14DF3.3547.robot1.bwbot.org:10427/bw\_env\_sensors/EnvSensorData

对于开启了token验证的机器人。需要在访问的URL中添加galileo\_proxy\_token参数 比如

http://08E14DF3.3546.robot1.bwbot.org:10427/api/v1/system/info?galileo\_proxy\_token=xxxxxxxxxxxx

也可在Http Header中添加 Galileo-Proxy-Token 参数。对于通过浏览器访问机器人服务器时可以在浏览器添加修改Http Header的插件。这样每一个浏览器请求都会被添加对应Header。

#### **使用UDP协议访问设备**

对于UDP协议, UDP服务端口为10427。客户端向这个端口首先发送一个连接包, 其格式如下

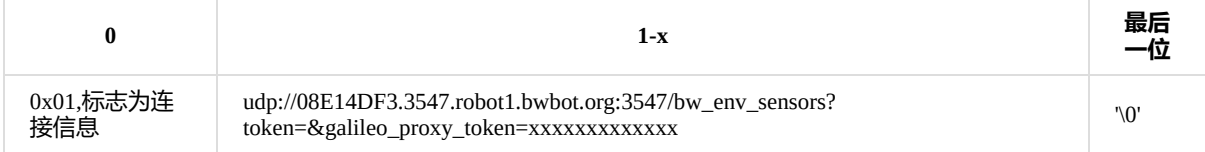

之后这个连接就会收到来自机器人的数据。

向机器人发送数据,其数据帧格式如下。具体说明可以参照伽利略协议文档UDP协议部分。

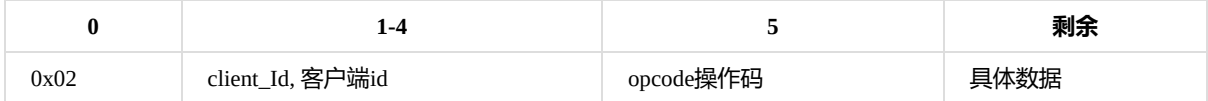

UDP连接设置了读超时为5秒,如果5秒内没有收到数据那么连接就会被关闭。

## **在客户端中使用**

假设你已经按照以上的说明添加了机器人,同时生成了机器人对应的token。我们就可以使用客户端的远程控制功能了。

#### 首先点击客户端的管理机器人选项

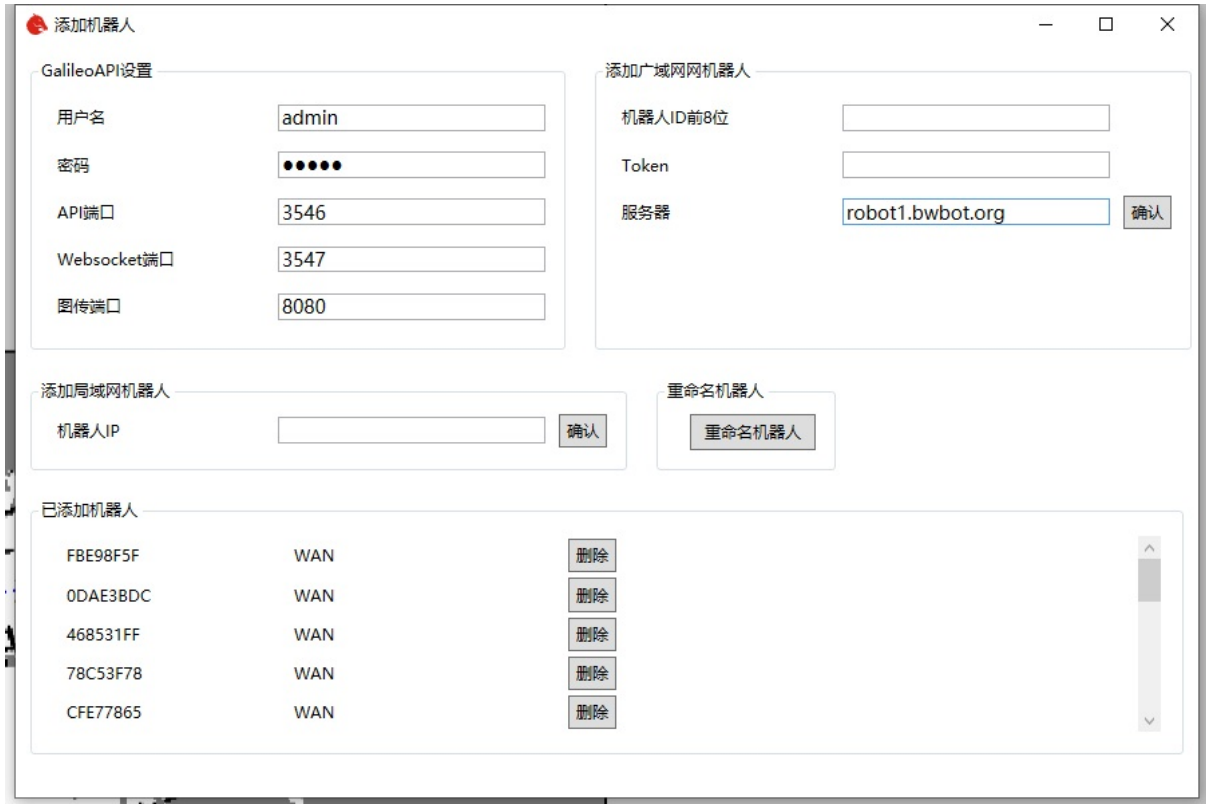

在添加广域网机器人设置中,对应填入机器人的ID,和之前生成的token。修改服务器为 robot1.bwbot.org

#### 然后点击确认按钮

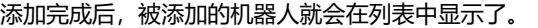

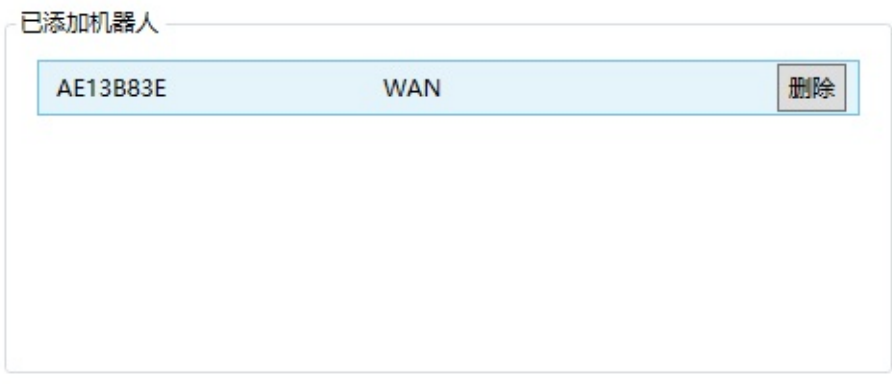

如果你修改过galileo api 的用户名和密码, 那么最上面的GalileoAPI设置里面也要做对应的更改。

添加完成后点击客户端中的连接机器人

在弹出的窗口中选择以WAN开头的机器人

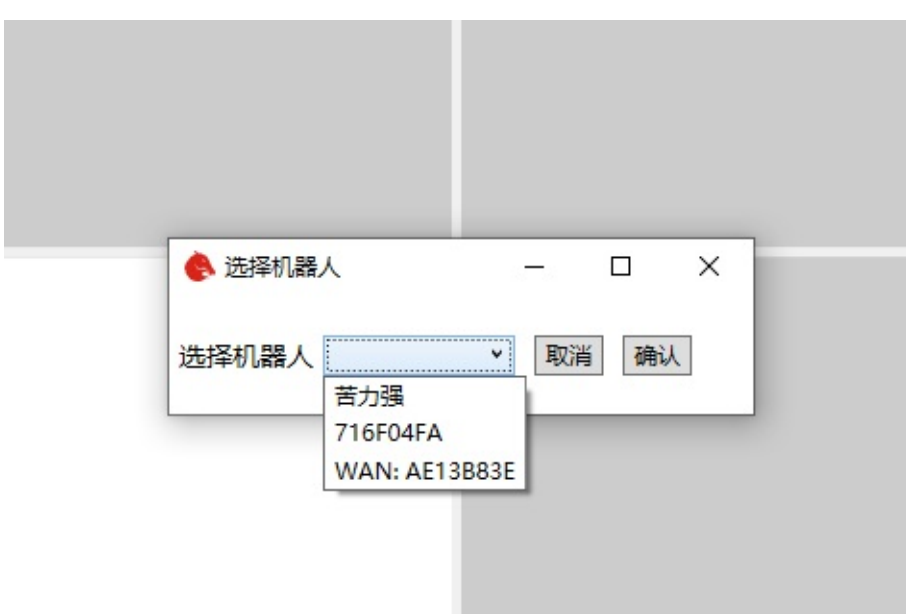

正常情况下就可以成功看到机器人信息了。

可以正常的使用机器人进行建图导航等操作。